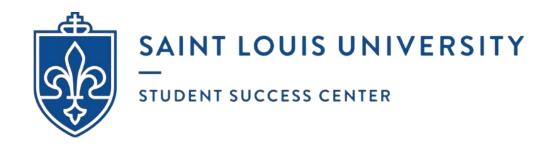

## HOW TO SCHEDULE AN APPOINTMENT

## @ UNIVERSITY WRITING SERVICES (USING EAB NAVIGATE - STUDENT)

- 1. Go to https://myslu.slu.edu/ and enter your **SLU username** and **password**.
- 2. After logging in, you will automatically be redirected to the Okta Dashboard. Search for and open the **EAB Navigate Student** app (use the company's logo to the right as a reference) located under Applications.
- 3. Once the EAB Navigate Student website loads, it should say "Welcome to Saint Louis University". Click on **Login with your school account**.

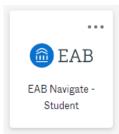

- 4. If you are asked to complete an **Intake Survey**, select the most appropriate response based on your current class standing/status. This should only happen once.
- 5. Select **Appointments** (use the symbol to the right as a reference).

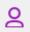

- 6. Click on **Schedule an appointment** located in the top right-hand corner.
- 7. Under Please choose an Appointment Category, select "Tutoring and Writing Services".
- 8. Under **Service**, choose your preferred appointment type.
  - a. In-Person Appointments will take place on-campus at one of the following locations: the Busch Student Center Suite 331, Pius XII Memorial Library Room 320, and Trudy Busch Valentine School of Nursing Suite 114.
    - i. Face masks are currently *optional* at all locations. UWS will provide a disposable mask when requested. Consultants will put on a mask when asked.
  - b. Online (Asynchronous) Consultations will take place via email.
    - i. Asynchronous means that you and the writing consultant will not be online at the same time; instead, you will be asked to complete and attach your current writing project (as a .doc or .docx file) to an Online Submission Form prior to your scheduled appointment. The writing consultant will then download your project and provide feedback on 4-7 pages using Microsoft Word's built-in comment function.
    - ii. The consultant will read your submission, make suggestions in the margins, compose an email summary, and send you feedback (reattaching your project with their comments) by 10:00 pm on the same day as your scheduled appointment.

- c. Zoom Video Conferences will take place live (in real time) using audio-video conferencing software.
  - i. These conferences can be conducted using a desktop computer/laptop [preferred] or tablet/smartphone app [limited functionality]. To communicate with the writing consultant, your device must have microphone accessibility [required]. Webcam accessibility is strongly recommended [optional].
  - ii. Please remember that it is the expectation of UWS that students treat the virtual environment the same as in-person environments. We expect students to be *appropriately attired* throughout the entire duration of the appointment.
- 9. Under **Pick a Date**, select the month and day that corresponds to when you would like to (ideally) meet with a writing consultant. University Writing Services is open Sunday through Friday with morning, afternoon, and evening appointments. We are always closed on Saturdays.
- 10. Hit the "Find Available Time" button.
- 11. Once the screen automatically refreshes, you will now see 2 columns. The left-hand column is *optional* but can be used to narrow down your results. The right-hand column shows all the open time slots to meet with different writing consultants on specific days and times (listed in chronological order) and separated by location.

Disclaimer: If you logged into EAB using a mobile device or opened it on a small computer screen, there will only be 1 column (not 2 as suggested above). The consultants' availabilities will appear underneath the calendar, staff, meeting type, location, and course.

- a. What to do in the left-hand column: [OPTIONAL]
  - i. Pick a Date:
    - 1. It is the same calendar as before. If you accidentally chose the wrong date, you can still make changes instead of hitting the "Go back" or "Start Over" buttons.
    - 2. Dots indicate days with available times.

- ii. Staff:
  - 1. Search for a staff member by name (if you want to meet with a specific writing consultant) or leave it blank if you do **not** have a preference.
- iii. How would you like to meet?
  - 1. The meeting type is pre-determined based on the service you selected on the previous page. It will match your preferred appointment type.
    - a. If you selected in-person appointment, there will only be one meeting type listed in the dropdown menu. It will say "In-Person".

b. Alternatively, if you selected Online (Asynchronous) Consultation or Zoom Video Conference, a different meeting type will be listed in the dropdown menu. It will say "Virtual".

#### iv. Location:

- 1. If you are meeting the writing consultant in-person, select the building and room of your choice (Busch Student Center Suite 331, Pius XII Memorial Library Room 320, or Trudy Busch Valentine School of Nursing Suite 114).
  - a. Remember to take travel time into consideration. The first two writing centers are located on the North Campus whereas the School of Nursing building can be found on the South campus.
- 2. If you are meeting the writing consultant asynchronously or via Zoom, there will only be 1 option. Select "University Writing Services (Virtual)".

#### v. Course:

 This dropdown menu will always be empty because it is used by other oncampus services (e.g. Tutoring) but does **not** affect the writing center.
 Writing consultants can work with any students from any department on any assignment. It is **not** limited to specific courses.

#### b. What do in the **right-hand column:**

i. A list of available times to meet with 1+ writing consultants will automatically populate (listed in chronological order) and separated by location.

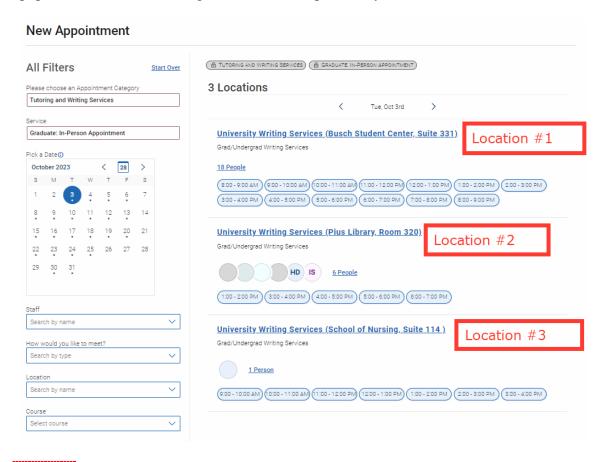

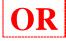

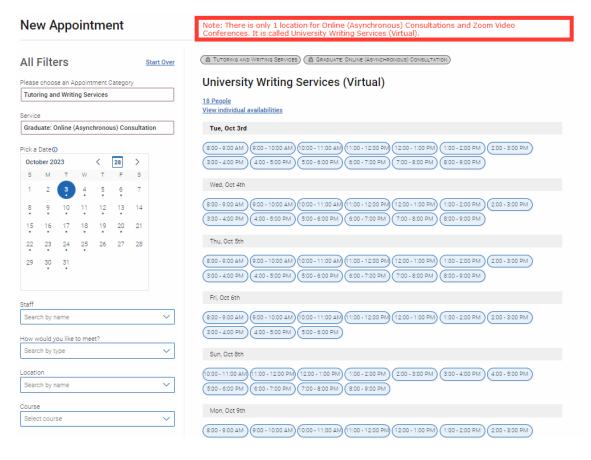

ii. After choosing your preferred location, the day you originally selected on the calendar will appear in black bold letters.

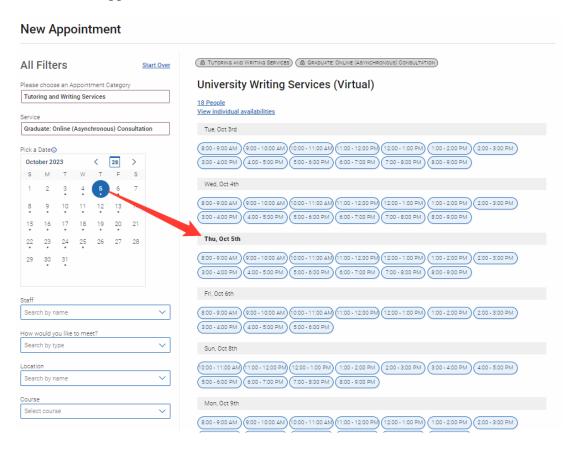

- iii. Pay careful attention to the date.
  - 1. As appointments book up, they will be removed from the calendar. You want to make sure that you pick the correct week.

2. Similarly, university holidays will also be blocked off in advance and removed from the calendar. For example, UWS will be closed on Wellness Day, Spring Break, and Easter Break in accordance with the SLU Academic Calendar. Therefore, these dates do **not** appear on the calendar or the list of available times even though the writing center is usually open on Sundays and during the week.

See how there are no dots below February 9<sup>th</sup> since UWS is closed for Wellness Day.

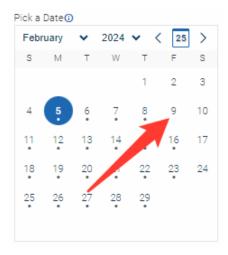

See how the list skips from March 8<sup>th</sup> to March 17<sup>th</sup>. UWS is closed for Spring Break. No writing consultants are available between those dates.

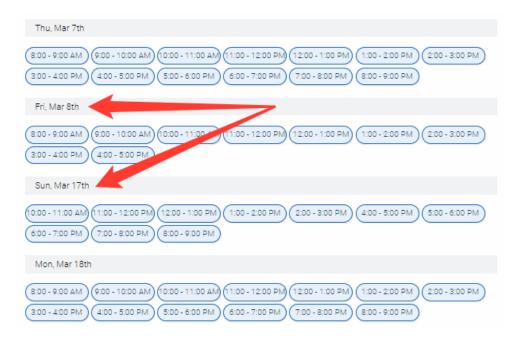

iv. Once you have decided your preferred time for the appointment, select the corresponding **bubble**.

(12:00 - 1:00 PM)

v. After clicking the bubble, a loading screen will automatically appear.

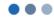

#### Loading Appointment...

- 12. Once the screen refreshes, you will then see the final confirmation page which asks you to **Review Appointment Details and Confirm.** Make sure there are no mistakes.
- 13. A little lower on that same page, you will see **Details**. Follow the instructions based on the type of service you selected.

#### **IN-PERSON APPOINTMENT:**

Remember to 1) write down the building and room number of your in-person appointment and 2) hit the "Schedule" button at the bottom of the screen to complete your reservation.

Appointments may be scheduled at any of the following physical locations:

- **Busch Student Center Suite 331** (open Sunday through Friday generally from 8:00 am to 9:00 pm; it is an active space shared by both writing consultants and tutors with conference rooms for privacy and/or group projects; after walking into the suite, turn right when you see the sign that says "Tutoring and Writing Services" and look for your writing consultant's name on the cubicle and conference room whiteboards),
- **Pius XII Memorial Library Room 320** (open during business hours of operation and weekday evenings; this is typically a quieter space due to its location and layout),
- and the **Trudy Busch Valentine School of Nursing Suite 114** (open during business hours of operation; this is typically a quieter space due to its location and layout).

Every 1-hour appointment includes up to 50-minutes of brainstorming and/or content-based feedback followed by a 5-minute survey.

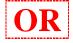

#### **ZOOM VIDEO CONFERENCE:**

Remember to 1) save the link to the writing consultant's virtual meeting room which can be found under URL / Phone Number and 2) hit the "Schedule" button at the bottom of the screen to complete your reservation.

• Your device must have microphone accessibility. Webcam accessibility is strongly recommended. In accordance with university policy, you must be *appropriately attired* throughout the entire appointment.

- If the writing consultant does NOT initiate the Zoom meeting **after 5 minutes** past the start time of your appointment, please send an email to <u>writing@slu.edu</u>.
- Every 1-hour appointment that takes place via Zoom includes up to 50-minutes of brainstorming and/or content-based feedback followed by a 5-minute survey.

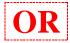

#### ONLINE (ASYNCHRONOUS) CONSULTATION:

Remember to 1) hit the "Schedule" button at the bottom of the screen to complete your reservation and 2) fill out the Online Submission Form by attaching your project as a .doc or .docx file. Copy and paste the link into a new tab on your internet browser.

- Here is the link to the Online Submission Form https://slu.az1.qualtrics.com/jfe/form/SV 0lehn6G16BmZ24d
- You must complete the form BEFORE your appointment; otherwise, you will be marked as a "no show" and will need to reschedule.
- You will receive 2 email confirmations (1 from EAB Navigate and 1 from Qualtrics) when the reservation is successfully completed.
- A writing consultant will then start reading in addition to making suggestions (using Microsoft Word's built-in comment function) at the time of your appointment but may not send you an email until later that day.
- If the writing consultant does NOT send you **feedback by 10:00 pm** the day of your appointment, please send an email to <u>writing@slu.edu</u>.

# 14. DID YOU REMEMBER TO HIT THE "SCHEDULE" BUTTON AT THE BOTTOM OF THE SCREEN? OTHERWISE, THE RESERVATION HAS NOT BEEN COMPLETED!

a. Once you **hit the "Schedule" button at the bottom of the screen**, the page will automatically refresh and it will read "Success! Appointment Scheduled".

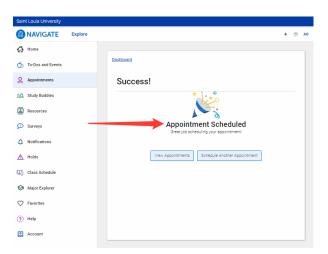

b. You will also receive a **confirmation email** which is automatically generated by EAB Navigate - Student and sent to your SLU Outlook account (although sometimes the reminder can be founder under the "Junk Email" folder instead of your inbox)

- All appointments regardless of the service (in-person, Zoom, and asynchronous) will take place in Central Time.
- All appointments include up to 50-minutes of brainstorming and/or content-based feedback followed by a 5-minute survey
- Maximum of 3 appointments per week.
- No back-to-back appointments permitted.
  - o Note: Students can schedule 2 appointments in 1 day if there is at least 1 hour in between them.
- Consultants do not line edit, but they do help with recurring grammar and syntax mistakes.
- Contact <u>writing@slu.edu</u> if you have any comments, concerns, or questions (including inquiries about walk-in appointments within 2 hours or less).
- To cancel your appointment, follow the instructions below:
  - Option #1: Start by logging into EAB Navigate Student → select
    Appointments in the navigation menu → under Upcoming, look for the correct
    writing consultation and click on the link → scroll down and hit Cancel
    Appointment → choose a Reason [required] and add any Comments [optional]
    → confirm by hitting the Cancel Appointment button
    - After completing the steps listed above, the page will automatically refresh and it will read "Appointment Cancelled".

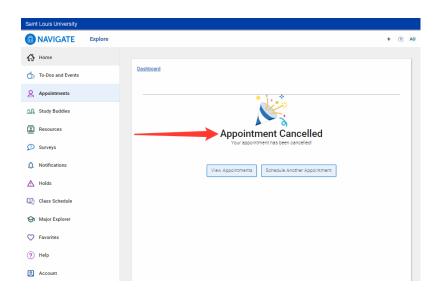

- Option #2: Send an email to writing@slu.edu BEFORE your appointment time.
- After 3 missed appointments or "no shows", you will be blocked from EAB
  Navigate Student and you will need to meet with a UWS administrator to reinstate
  your writing center privileges.

### TROUBLESHOOTING

Where do I find the "Schedule" button for a Zoom Video Conference and/or an Online (Asynchronous) Consultation on EAB Navigate - Student? Underneath "Phone number for Text Reminder".

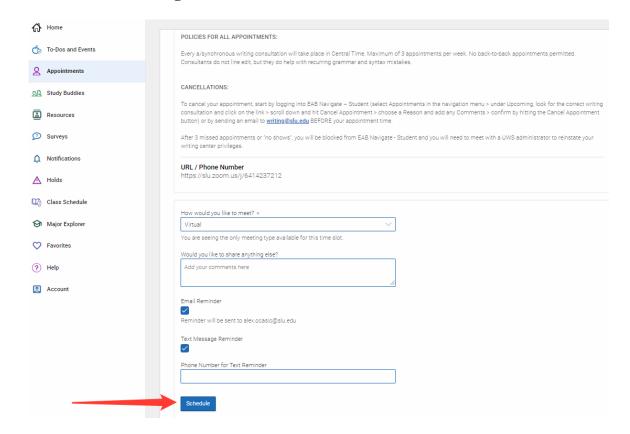

#### How do I know if I have completed all the steps for an Online (Asynchronous) Consultation?

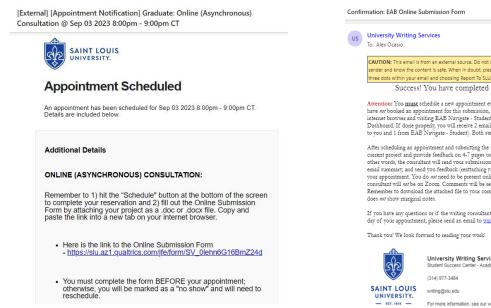

Confirmation Email #1 from EAB Navigate - Student

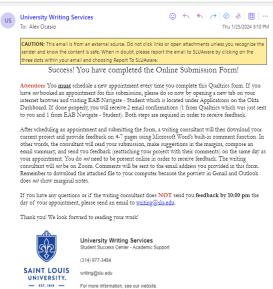

**Confirmation Email #2 from Qualtrics**